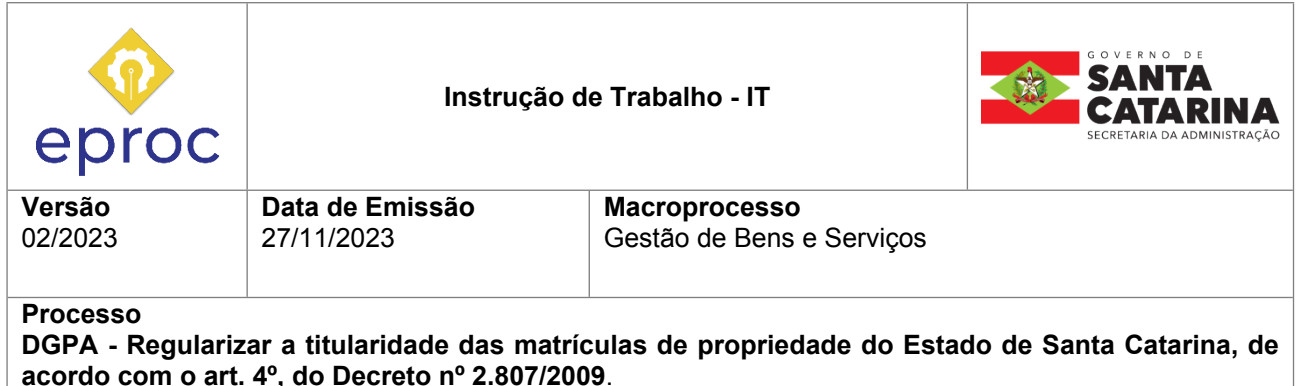

# **1. INFORMAÇÕES DO PROCESSO**

# **Descrição do processo**

Conforme o Decreto nº 2.807, de 9 de dezembro de 2009, Art. 4º, os bens imóveis adquiridos pelos órgãos da Administração Pública Estadual Direta, inclusive Fundos, deverão ser escriturados e registrados nos Cartórios de Registros de Imóveis em nome do Estado de Santa Catarina, pessoa jurídica de direito público interno, inscrito no Cadastro Nacional da Pessoa Jurídica – CNPJ da Secretaria da Receita Federal do Brasil – RFB sob nº 82.951.229/0001-76.

Sendo assim, a matrícula que pertence ao Estado é considerada regularizada, no tocante à titularidade, quando consta o seu nome e CNPJ corretos. No entanto, ainda há muitos imóveis registrados no CNPJ das Secretarias, de órgãos extintos ou sem registro no CNPJ, ou seja, não regularizados.

Diante do contexto apresentado, a Diretoria de Gestão Patrimonial, por meio da Gerência de Bens Imóveis (GEIMO), tem como responsabilidade regularizar a titularidade nas matrículas dos imóveis pertencentes ao Estado de Santa Catarina. Essa atividade de regularização foi desenvolvida inicialmente por meio do levantamento de todos os imóveis pertencentes ao Estado de Santa Catarina cujas matrículas não estavam com a titularidade regularizada. Entretanto, após a regularização de grande parte dessas matrículas, a necessidade de alteração de titularidade é impulsionada pela identificação de casos a partir de outros processos que envolvem as matrículas dos imóveis do Estado de Santa Catarina, como: leilão, doação, cessão e concessão de uso.

Nesse sentido, após a identificação da necessidade, por meio da verificação do CNPJ, conforme Decreto nº 2.807/2009, é necessário abrir processo no SGPe, inserir documentação, elaborar requerimento e solicitar a alteração da titularidade ao cartório via Serviço de Atendimento Eletrônico Compartilhado (SAEC – Plataforma ONR). Com a averbação da alteração pelo cartório, a nova matrícula é inserida no processo e é realizada a atualização do SIGEP, nas abas "Documentos" e "Terreno".

# **Exigências dos Ofícios de Registro de Imóveis**

Em alguns casos, o ofício de registro de imóveis da comarca faz exigências, as quais devem ser cumpridas para que este proceda com a regularização da titularidade da matrícula. Tais exigências são de natureza variada. No entanto, via de regra, é possível inseri-las em duas categorias: a necessidade de regularização de área e confrontantes; a necessidade de troca de comarca.

A necessidade de regularização de área e de confrontantes ocorre, geralmente, quando a matrícula ou a transcrição é antiga e não possui muitas informações. Para tal categoria de regularização, é necessária a abertura de um novo processo, por meio do qual é solicitado apoio do Setor de Regularização Topográfica (SEREGT) da Gerência de Bens Imóveis. O SEREGT realiza os trâmites necessários à regularização da área e à titularidade da matrícula.

Já a necessidade de troca de comarca, geralmente, diz respeito a imóveis em municípios que, em virtude do seu porte, não possuíam comarca de registro de imóveis e, portanto, algum município vizinho atendia essas demandas. Posteriormente, o município passa a constituir uma comarca. Sendo assim, surge a necessidade de alterar para a atual comarca do município.

Outra situação que enseja a troca de comarca ocorre quando o município no qual estava registrado o imóvel possuía apenas um ofício de registro de imóveis. Posteriormente, são abertos outros ofícios de registro de imóveis na mesma comarca. Nesses casos, é necessário entrar em contato com a comarca de destino da matrícula, em geral por e-mail, e solicitar os documentos necessários para abertura de matrícula. Após a reunião dos documentos, devem ser realizados os mesmos trâmites relativos à solicitação de alteração de titularidade.

Por fim, registra-se que se as exigências não forem relativas às duas categorias principais elencadas, é aconselhável observar o ocupante do imóvel para que sejam solicitadas informações adicionais de modo a atender às exigências.

# **Objetivo**

Regularizar a titularidade das matrículas de propriedade do Estado de Santa Catarina, de acordo com o art. 4º, do Decreto nº 2.807/2009.

### **Responsável**

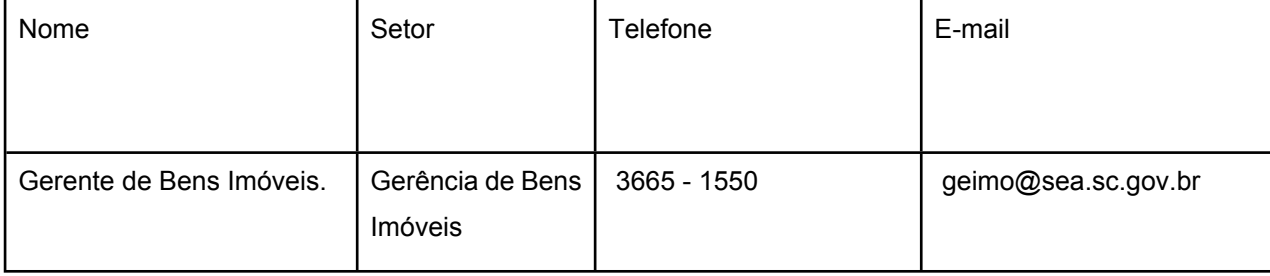

# **Interessados**

- Secretaria de Estado da Administração;
- Órgãos setoriais

# **Atores envolvidos**

- Diretoria de Gestão Patrimonial Gerência de Bens Imóveis;
- Cartório Registro de imóveis;
- Diretoria de Gestão Patrimonial Gerência de Bens Imóveis Setor de Regularização Topográfica.

# **Recursos tecnológicos (sistemas e integrações)**

- E-mail;
- Planilha eletrônica de controle:
- Sistema de Gestão Patrimonial (SIGEP);
- Sistema de Gestão de Processos Eletrônicos (SGPe);
- Servico de atendimento eletrônico compartilhado (SAEC Plataforma ONR);
- Telefone.

# **Parâmetros SGPE**

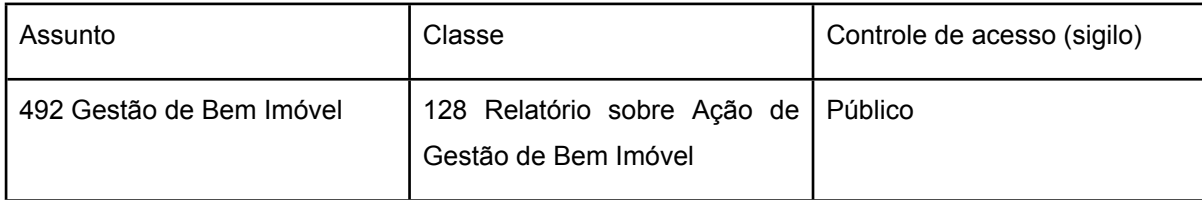

# **Tutoriais**

- Anexo I Modelo de requerimento de alteração de titularidade;
- Anexo II Modelo de requerimento de alteração de comarca e titularidade;
- Anexo III Tutorial para realizar requerimento de averbação na Plataforma ONR;
- Anexo IV Tutorial para realizar consulta a protocolo na Plataforma ONR;

# **Legislação, normativas e outras referências**

● Decreto Estadual nº 2807/2009.

# **Definições**

DGPA/GEIMO - Diretoria de Gestão Patrimonial - Gerência de Bens Imóveis; DGPA/GEIMO/SEREGT - Diretoria de Gestão Patrimonial - Gerência de Bens Imóveis - Setor de Regularização Topográfica; SIGEP - Sistema de Gestão Patrimonial

SGPe - Sistema de Gestão de Processos Eletrônicos

# **2. DIAGRAMA DO PROCESSO**

O Diagrama do processo pode ser visualizado no link: [Diagrama BPMN – Regularizar a titularidade das](https://cawemo.com/share/c0c56876-8781-4a0f-80d3-82fefd2266d1)  [matrículas do Estado de Santa Catarina](https://cawemo.com/share/c0c56876-8781-4a0f-80d3-82fefd2266d1).

# **3. DESCRIÇÃO DAS ATIVIDADES**

## **SEA/GEIMO**

3.1 Visualizar matrícula para confirmar se não está regularizada;

- Essa atividade é necessária para que não seja solicitada a alteração de titularidade de uma matrícula que já tenha sido regularizada e ainda não tenha sido atualizada no SIGEP. Para visualizar a matrícula é necessário acessar, com token, o portal [https://oficioeletronico.com.br/.](https://oficioeletronico.com.br/) O sistema fornece a visualização apenas de matrículas e não de transcrições. No caso das transcrições, é recomendável avaliar se a data de emissão é antiga. Em caso positivo, solicitar a transcrição atualizada ao cartório;
- Caso a matrícula não esteja regularizada, prosseguir para a atividade **3.5;**
- Caso a matrícula esteja regularizada, com o nome e o CNPJ do Estado de Santa Catarina, prosseguir para a atividade 3.2;
- 3.2 Solicitar matrícula atualizada ao cartório;

3.3 Inserir matrícula na aba "Documentos" do SIGEP;

Caso já exista matrícula antiga, apenas substituí-la e atualizar os campos "Nome" e "Descrição";

3.4 Alterar campos da aba "Terreno" do SIGEP;

- Nessa aba, é necessário atualizar as informações referentes à matrícula regularizada. Para isso, deve-se analisar os campos e alterá-los de acordo com as novas informações da matrícula;
- 3.5 Incluir informações na planilha de controle;
	- Para que seja possível gerenciar a regularização da titularidade das matrículas, é necessário que haja controle atualizado da situação das matrículas que necessitam regularização. Na DGPA/COCPA/GEIMO esse controle é realizado na seguinte planilha: [https://docs.google.com/spreadsheets/d/1S-11piCddXusCIjDudSC](https://docs.google.com/spreadsheets/d/1S-11piCddXusCIjDudSC-sQAr4baJJDyO_3E0fUwQV8/edit#gid=638291502)[sQAr4baJJDyO\\_3E0fUwQV8/edit#gid=638291502;](https://docs.google.com/spreadsheets/d/1S-11piCddXusCIjDudSC-sQAr4baJJDyO_3E0fUwQV8/edit#gid=638291502)

3.6 Verificar se já existe processo SGPe para a comarca;

- Para cada comarca é aberto um processo no SGPe, que é informado na planilha de controle. Portanto, é nessa planilha que deve ser pesquisado se já há processo SGPe para a comarca. Caso já haja processo aberto, prosseguir para a atividade **3.9;**
- Caso não haja processo aberto para a comarca, prosseguir para o passo 3.7;
- 3.7 Abrir processo SGPe:
	- Assunto: 492 Gestão de bem imóvel;
	- Classe: 128 Relatório sobre Ação de Gestão de Bem Imóvel;
	- Vincular ao processo SEA 5596/2022;

3.8 Inserir documentos iniciais no SGPe;

- No processo aberto na atividade 3.7, são inseridos os documentos iniciais necessários a todas solicitações de alteração de titularidade:
	- o Decreto n° 2.807/2009;
	- o Documento de nomeação do requerente (em geral é a Chefia da GEIMO ou a chefia da DGPA);
- 3.9 Elaborar requerimento;
	- Os modelos de requerimento utilizados para solicitação de alteração de titularidade e de alteração de comarca e titularidade, estão nos Anexos I e II;
- 3.10 Inserir requerimento no processo;
- 3.11 Solicitar assinatura do requerente;
- 3.12 Selecionar e materializar peças:
	- Autuação;
	- Decreto n° 2.807/2009;
	- Documento de nomeação do requerente (em geral é a Chefia da GEIMO ou a chefia da DGPA);
	- Requerimento assinado;
	- Demais documentos necessários conforme o caso;

3.13 Realizar requerimento ao cartório via ONR;

- O Serviço de Atendimento Eletrônico Compartilhado (SAEC Plataforma ONR) é uma plataforma para atendimento aos usuários em meio eletrônico, por meio da qual é possível localizar o registro de propriedades, solicitar certidões, pesquisar matrículas, promover a regularização fundiária e a usucapião extrajudicial. Esse serviço está disponível no site **[www.registradores.onr.org.br](http://www.registradores.onr.org.br/)**.
- Para que seja possível realizar requerimentos em nome do estado e sem a incidência de custas, é necessário realizar o cadastro na Plataforma e, posteriormente, solicitar à gerência da GEIMO que seja vinculado o perfil ao perfil do Estado de Santa Catarina.
- No Anexo III encontra-se o tutorial de como realizar um requerimento de averbação via Plataforma ONR;

3.14 Inserir número de protocolo gerado na planilha de controle;

- Após cada solicitação na ONR é gerado um protocolo. Com esse protocolo é possível realizar filtragem na plataforma com a finalidade de saber a situação de cada requerimento. É aconselhável que seja verificado semanalmente se o requerimento foi atendido ou se há exigências, visto que o prazo para atendimento de exigências em um mesmo protocolo é de dois meses. Nesse sentido, recomenda-se que seja utilizado sistema que permita a geração de alerta para verificação dos protocolos como, por exemplo, o Trello;
- 3.15 Analisar resposta do cartório na ONR;
	- Para cada requerimento pode haver duas respostas do cartório: ou a averbação foi realizada ou o cartório fez alguma exigência para que seja realizada a averbação;
	- No Anexo IV encontra-se o tutorial para consulta de protocolo na Plataforma ONR.
	- Caso haja alguma exigência, prosseguir para a atividade 3.22;
	- Caso a averbação tenha sido realizada conforme o requerimento, prosseguir para a atividade 3.16;

3.16 Verificar se matrícula foi encaminhada via ONR;

- Em alguns casos, o cartório informa que realizou a averbação, mas não encaminha a matrícula atualizada. Nesse caso, prosseguir para a atividade 3.17;
- 3.17 Solicitar matrícula atualizada ao cartório;
	- Realizar a solicitação para o email: coeng.mat@sea.sc.gov.br;
- 3.18 Inserir matrícula regularizada no processo SGPe;
	- Para que haja um controle e um histórico com relação à regularização da titularidade das matrículas é necessário incluí-las no processo SGPe;
- 3.19 Inserir matrícula na aba "Documentos" do SIGEP;
	- Caso já exista matrícula antiga, apenas substituí-la e atualizar os campos "Nome" e "Descrição;
- 3.20 Alterar campos da aba "Terreno" do SIGEP;
	- Nessa aba, é necessário atualizar as informações referentes à matrícula regularizada. Para isso, deve-se analisar os campos de informações e alterá-los de acordo com as novas informações da matrícula;
- 3.21 Atualizar informações na planilha de controle;
	- Para que seja possível gerenciar a regularização da titularidade das matrículas é necessário que haja um controle atualizado da situação das matrículas que necessitam de regularização;
- 3.22 Inserir documentos de exigências no processo;

● Com o objetivo de haver controle e histórico com relação à regularização da titularidade das matrículas é necessário incluir o documento de exigências no processo SGPe;

3.23 Verificar exigências;

- São duas as principais exigências que as comarcas fazem: 1) regularização de área e/ou confrontantes; 2) troca de comarca;
- A primeira, geralmente, acontece caso tenha sido solicitada a regularização da titularidade de uma transcrição, que, por ser mais antiga, possui poucas informações. Nesse caso, prosseguir para a atividade 3.28;
- A necessidade de troca de comarca, geralmente, diz respeito a imóveis em municípios que não possuíam comarca de registro de imóveis e, posteriormente, passam a constituir uma comarca, ou quando o município no qual estava registrado o imóvel possuía apenas um ofício de registro de imóveis e, posteriormente, são abertos outros ofícios de registro de imóveis na mesma comarca. Nesses casos, prosseguir para a atividade 3,24;
- Já no que diz respeito às exigências que não forem relativas às duas categorias principais elencadas, prosseguir para a atividade 3.26;

3.24 Solicitar à comarca de destino a documentação necessária;

- Cada comarca faz diferentes exigências para a realização da troca de comarca. Logo, é necessário realizar consulta prévia para atender às exigências. O contato para solicitar as informações é realizado por e-mail. O e-mail das comarcas pode ser encontrado neste portal: [http://cgjweb.tjsc.jus.br/cadastro/consultaPublica.action;](http://cgjweb.tjsc.jus.br/cadastro/consultaPublica.action)
- Incluir as exigências das comarcas para troca de titularidade na planilha de controle;

3.25 Abrir processo SGPe para troca de comarca e titularidade;

- Assunto: 492 Gestão de bem imóvel;
- Classe: 128 Relatório sobre Ação de Gestão de Bem Imóvel;
- Vincular ao processo da comarca de destino;
- Após abertura do processo, prosseguir para a atividade 3.27;

3.26 Buscar informações conforme especificidades da exigência;

- Além das exigências relacionadas à troca de comarca e regularização de área e/ou confrontantes, há diversas possibilidades de exigências dos cartórios. Nesse sentido, são práticas que auxiliam a obtenção de informação para atendimento de exigências:
	- o Verificar os documentos contidos na aba "documentos" do SIGEP;
- o Verificar se existem informações na aba "informações complementares" do SIGEP;
- o Verificar a existência de pasta física ou pasta digitalizada referente ao SIGEP da matrícula;
- o Verificar nas pastas compartilhadas se já foi realizada atividade pela COENG relativa ao SIGEP da matrícula;
- o Verificar a existência de leis, decretos e outras normas que tenham relação com o imóvel, por meio de busca por palavras-chave no google e no portal: [https://leisestaduais.com.br/sc;](https://leisestaduais.com.br/sc)
- o Realizar busca no SGPe por palavras-chave relativas à matrícula, SIGEP, cidade, imóvel, entre outras.
- Após, prosseguir para a atividade 3.27;

3.27 Reunir documentação e incluir no processo;

● Após reunir toda documentação necessária ao atendimento das exigências, retornar para a atividade 3.9;

3.28 Abrir processo SGPe para solicitar apoio à SEREGT;

- Assunto: 492 Gestão de bem imóvel;
- Classe: 128 Relatório sobre Ação de Gestão de Bem Imóvel;
- Vincular ao processo da comarca;

3.29 Elaborar ofício especificando a solicitação de apoio à SEREGT;

Nesse ofício, deve-se relatar detalhadamente do que se trata o processo e especificar a atividade a ser executada pela SEREGT, para atendimento das exigências;

# **SEA/GEIMO/SEREGT**

3.30 Realizar atividades de regularização de matrícula;

- Para atendimento de exigências de regularização de área e/ou confrontantes, em geral, é necessária a visita in loco para realização de levantamento topográfico;
- Após a geração da documentação baseada no levantamento topográfico, retornar à atividade 3.9;

# **ANEXO I - MODELO DE REQUERIMENTO DE ALTERAÇÃO DE TITULARIDADE**

# **REQUERIMENTO**

O ESTADO DE SANTA CATARINA, pessoa jurídica de direito público interno, inscrito no CNPJ/MF sob nº 82.951.229/0001-76, por intermédio da SECRETARIA DE ESTADO DA ADMINISTRAÇÃO, inscrita no CNPJ sob nº 82.951.351/0001-42, com sede na Rodovia Virgílio Várzea (SC 401 Km 05), nº 4600, Saco Grande, Florianópolis/SC, neste ato representada por [NOME DO REPRESENTANTE], inscrito na matrícula sob número [n° da matrícula do representante], nos termos da [ato legal que nomeou o representante], **REQUER** a alteração do CNPJ/MF – transferência de titularidade para o **ESTADO DE SANTA CATARINA**, inscrito sob o nº **82.951.229/0001-76,** nos registros imobiliários dessa Serventia conforme tabela abaixo:

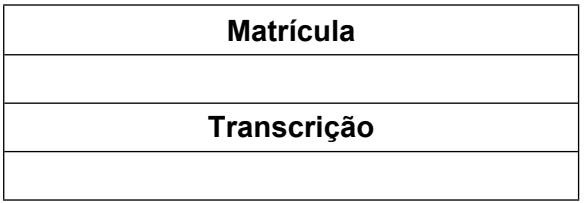

O presente pedido tem respaldo na legislação vigente, qual seja, Decreto n° 2.807 de 09**/**12/2009, como se observa:

> Art. 4º Os bens imóveis adquiridos pelos órgãos da Administração Pública Estadual Direta, inclusive Fundos, deverão ser escriturados e registrados nos Cartórios de Registros de Imóveis em nome do Estado de Santa Catarina, pessoa jurídica de direito público interno, inscrito no Cadastro Nacional da Pessoa Jurídica – CNPJ da Secretaria da Receita Federal do Brasil – RFB sob nº 82.951.229/0001-76.

Ressalta-se que em alguns casos o imóvel consta na matrícula como de propriedade do "Estado de Santa Catarina", porém nela não consta qualquer CNPJ ou não se encontra registro sob o nº de CNPJ correto, a exemplo dos vinculados ao CNPJ da Fazenda ou Educação.

Termos em que pede e espera deferimento.

Florianópolis, data da assinatura digital.

# **Nome do representante**

Cargo do representante

Matrícula nº [nº da matrícula do representante]

[ato legal que nomeou o representante] – DOE/SC nº [n° do DOU que foi publicado o ato legal] (assinado digitalmente)

# **ANEXO II - MODELO DE REQUERIMENTO DE ALTERAÇÃO DE COMARCA E TITULARIDADE**

# **REQUERIMENTO**

O ESTADO DE SANTA CATARINA, pessoa jurídica de direito público interno, inscrito no CNPJ/MF sob nº 82.951.229/0001-76, por intermédio da SECRETARIA DE ESTADO DA ADMINISTRAÇÃO, inscrita no CNPJ sob nº 82.951.351/0001-42, com sede na Rodovia Virgílio Várzea (SC 401 Km 05), nº 4600, Saco Grande, Florianópolis/SC, neste ato representada por [NOME DO REPRESENTANTE], inscrito na matrícula sob número [n° da matrícula do representante], nos termos da [ato legal que nomeou o representante], **REQUER** a abertura de matrícula dos seguintes imóveis advindos do [Ofício de origem]:

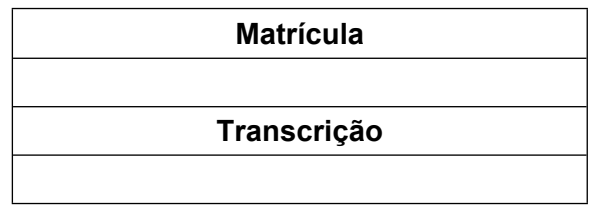

Ato contínuo, **REQUER** a alteração do CNPJ/MF – transferência de titularidade para o **ESTADO DE SANTA CATARINA**, inscrito sob o nº **82.951.229/0001-76,** nas matrículas/transcrições decorrentes das supracitadas, após as devidas providências de registro nesta Serventia.

O presente pedido tem respaldo na legislação vigente, qual seja, Decreto n° 2.807 de 09**/**12/2009, como se observa:

> Art. 4º Os bens imóveis adquiridos pelos órgãos da Administração Pública Estadual Direta, inclusive Fundos, deverão ser escriturados e registrados nos Cartórios de Registros de Imóveis em nome do Estado de Santa Catarina, pessoa jurídica de direito público interno, inscrito no Cadastro Nacional da Pessoa Jurídica – CNPJ da Secretaria da Receita Federal do Brasil – RFB sob nº 82.951.229/0001-76.

Ressalta-se que em alguns casos o imóvel consta na matrícula como de propriedade do "Estado de Santa Catarina", porém nela não consta qualquer CNPJ ou não se encontra registro sob o nº de CNPJ correto, a exemplo dos vinculados ao CNPJ da Fazenda ou Educação.

Termos em que pede e espera deferimento.

Florianópolis, data da assinatura digital.

# **Nome do representante**

Cargo do representante

Matrícula nº [nº da matrícula do representante]

[ato legal que nomeou o representante] – DOE/SC nº [n° do DOU que foi publicado o ato legal] (assinado digitalmente)

# **ANEXO III - TUTORIAL PARA REALIZAR REQUERIMENTO DE AVERBAÇÃO NA PLATAFORMA ONR**

- **a. Acessar:** <https://registradores.onr.org.br/>;
- **b. Acessar: Serviços Online → Área Restrita;**
	- **i. Login:** [email institucional];
	- **ii. Senha:** [senha de acesso];
- **c. Acessar:** E-protocolo → Título Digital;
- **d. Selecionar Santa Catarina no mapa;**

# **e. Preencher os seguintes campos:**

- **i. Tipo de solicitação:** Registro / Averbação (já é padrão);
- **ii. Tipo de Documento:** Requerimento Averbação;
- **iii. Data do título:** data constante no requerimento;
- **iv. Cidade:** selecionar cidade do cartório;
- **v. Cartório:** selecionar o cartório;

**f. Marcar:** "Remetente (Titular do convênio)" e colocar o número completo do seu ramal no campo "Telefone: (somente números) \*";

- **g. Clicar em "Não sou um robô";**
- **h. Clicar em "PROSSEGUIR";**
- **i. Selecionar anexo:** anexar documento materializado do processo
- **j. Descrição do arquivo:** escrever o nome do anexo
- **k. Clicar em "SALVAR";**
- **l. Clicar em "PROSSEGUIR";**
- **m.** Em **"Deseja a certidão do inteiro teor do registro?"** selecionar **"Sim"**
- **n. Clicar em "PROSSEGUIR";**

**o.** Informar na coluna "Protocolo" da planilha de controle o código gerado, para posterior consulta.

# Pág. 14 de 15 - Documento assinado digitalmente. Para conferência, acesse o site https://portal.sgpe.sea.sc.gov.br/portal-externo e informe o processo SEA 00014452/2022 e o código V2G637ZY. Pág. 14 de 15 - Documento assinado digitalmente. Para conferência, acesse o site https://portal.sgpe.sea.sc.gov.br/portal-externo e informe o processo SEA 00014452/2022 e o código V2G637ZY **54**

# **ANEXO IV - TUTORIAL PARA REALIZAR CONSULTA A PROTOCOLO NA PLATAFORMA ONR**

**a. Acessar:** <https://registradores.onr.org.br/>;

# **b. Acessar: Serviços Online → Área Restrita;**

- **i. Login:** [email institucional];
- **ii. Senha:** [senha de acesso];

### **c. Acessar:** E-protocolo

- **d. No campo "Protocolo:"** inserir o número de protocolo gerado quando foi realizado o requerimento;
- **e. Clicar em "Filtrar";**
	- Observar o período de solicitação nos campos "De" e "Até", que por padrão são os três últimos meses. Caso se esteja procurando por protocolos mais antigos, mudar ou apagar as informações desses campos.

# **f. Observar o campo "Status";**

● Nesse campo consta qual a situação do requerimento. As principais situações são as sequintes:

**i. Em aberto:** foi realizado o pedido e a comarca ainda não analisou;

**ii. Prenotado:** a comarca registrou que foi realizado o pedido e começa a análise;

**iii. Pagamento efetivado:** como o estado é isento, houve a averbação e a próxima etapa é a disponibilização da matrícula com a averbação solicitada;

**iv. Devolvido:** em geral, quando há erro material no requerimento, seja por comarca errada ou informação de matrícula incorreta etc.

**v. Nota de Exigência:** comarca encontrou alguma situação que impossibilite a averbação requerida. É possível atender a exigência em um mesmo protocolo dentro do período de 2 meses. Após esse prazo é necessário realizar um novo requerimento;

**vi. Reaberto - Não Concluído:** houve envio de documentos para atendimento de exigências;

**vii. Registrado/Averbado:** matrícula averbada está disponível para download.

## **g. Clicar na figura de um papel, abaixo da coluna "Detalhes Pedido".**

- Quando houver averbação ou exigência, os documentos estarão anexados no campo Registro/Averbação.
- **4. HISTÓRICO DE REVISÕES**

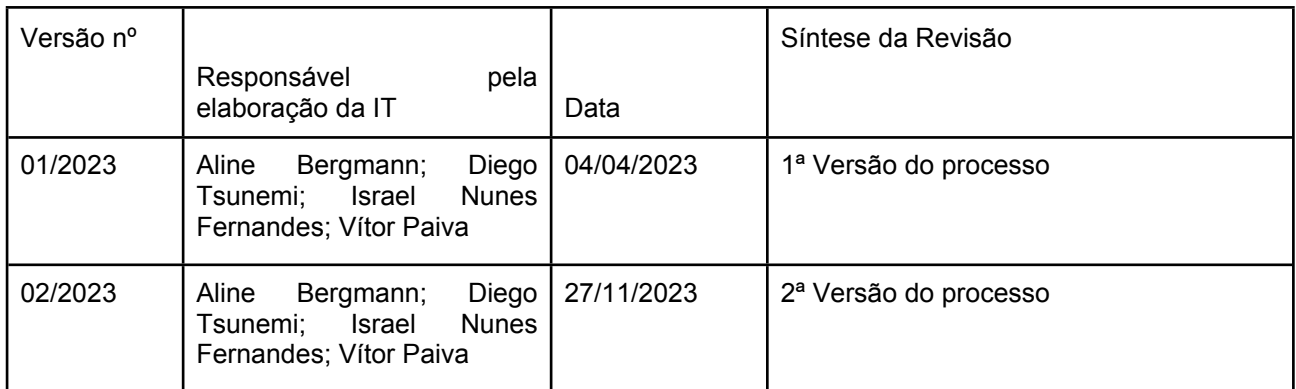

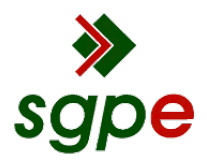

**Assinaturas do documento**

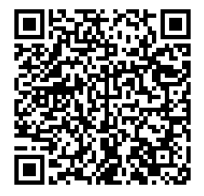

# Código para verificação: **V2G637ZY**

Este documento foi assinado digitalmente pelos seguintes signatários nas datas indicadas:

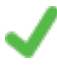

**ALINE BERGMANN FALSETI** (CPF: 035.XXX.859-XX) em 27/11/2023 às 15:53:34 Emitido por: "SGP-e", emitido em 23/09/2019 - 14:21:58 e válido até 23/09/2119 - 14:21:58. (Assinatura do sistema)

**ANDRÉ LUIS TOIGO DIESEL** (CPF: 077.XXX.629-XX) em 27/11/2023 às 16:51:59 Emitido por: "SGP-e", emitido em 04/01/2023 - 13:55:16 e válido até 04/01/2123 - 13:55:16. (Assinatura do sistema)

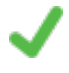

**WELLITON SAULO DA COSTA** (CPF: 031.XXX.529-XX) em 27/11/2023 às 19:34:00 Emitido por: "SGP-e", emitido em 15/05/2020 - 11:58:07 e válido até 15/05/2120 - 11:58:07. (Assinatura do sistema)

Para verificar a autenticidade desta cópia, acesse o link https://portal.sgpe.sea.sc.gov.br/portal-externo/conferenciadocumento/U0VBXzcwMDBfMDAwMTQ0NTJfMTQ2MzlfMjAyMl9WMkc2MzdaWQ== ou o site https://portal.sgpe.sea.sc.gov.br/portal-externo e informe o processo **SEA 00014452/2022** e o código **V2G637ZY** ou aponte a câmera para o QR Code presente nesta página para realizar a conferência.